## QUY TRÌNH ĐĂNG KÝ MÔN HỌC THEO HỌC CHẾ TÍN CHỈ

(Ban hành kèm theo Thông báo số  $/TB$ -TĐHHN ngày tháng năm của Hiệu trưởng Trường Đại học Tài nguyên và Môi trường Hà Nội)

#### I. Quy trình đăng ký:

 Trước thời điểm đăng ký môn học của mỗi kỳ học, nhà trường thông báo về: Kế hoạch đào tạo năm học, thời khóa biểu, lịch đăng ký môn học lên trang thông tin http://hunre.edu.vn. Sinh viên phải tra cứu và nắm được những thông tin trên.

- Xem chương trình đào tạo, kế hoạch đào tạo: để biết được các học phần/môn học được bố trí trong kỳ học, số tín chỉ của từng học phần, tổng số tín chỉ tối đa và tối thiểu được đăng ký trong một kỳ học, thời gian học (giai đoạn),...

- Xem thời khóa biểu: để biết được ca học, tiết học, số lớp môn học, phòng học được lưa chon,...

- Xem thông báo lịch đăng ký môn học: để biết được thời gian đăng ký môn học của từng khối lớp.

## II. Lược đồ đăng ký môn học:

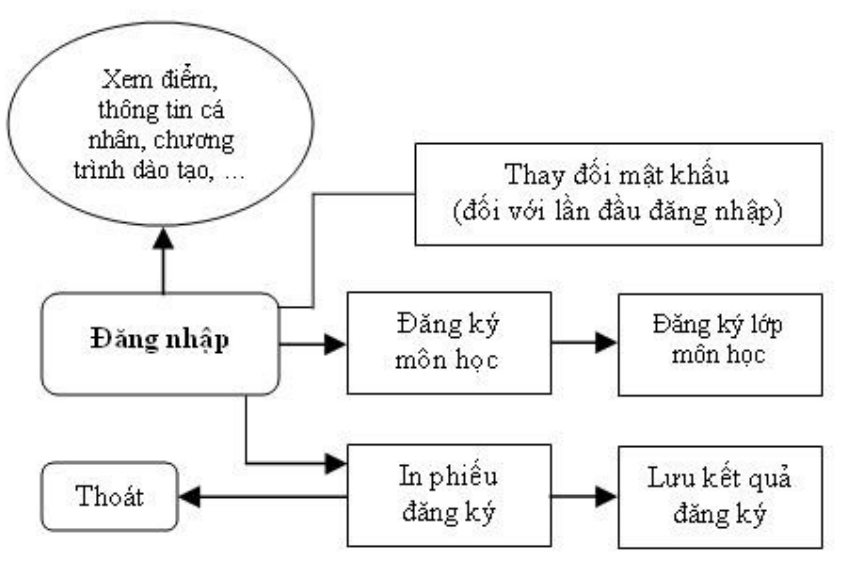

#### III. Các bước đăng ký môn học:

Sinh viên đăng ký học thực hiện các bước tuần tự như sau:

 $-$  Bật trình duyệt Internet Explorer  $\mathcal{C}$  lên (có thể dùng trình duyệt khác như Firefox ) và nhập địa chỉ *http://dangky.hunre.edu.vn* vào thanh địa chỉ của trình duyệt, sau đó gõ Enter. Trình duyệt sẽ đưa đến website Đăng ký học như sau:

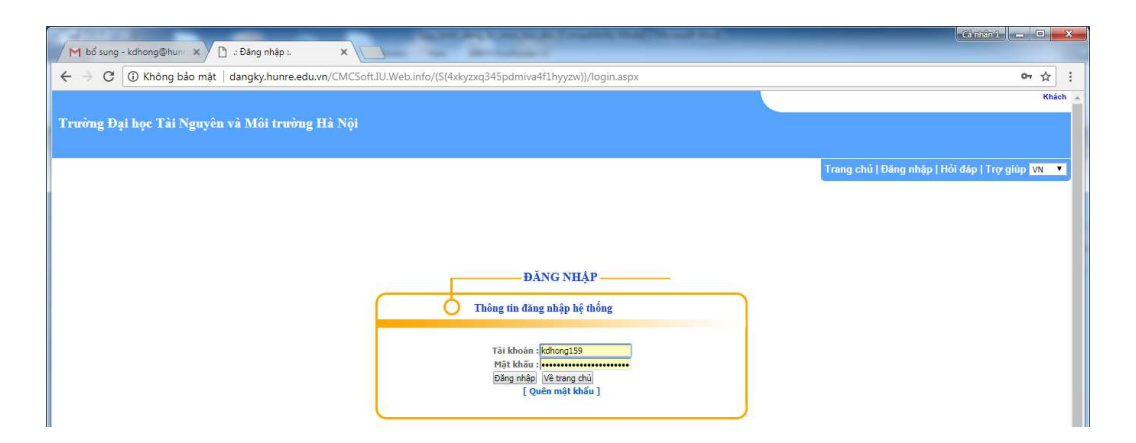

#### Bước 1. Đăng nhập

- Nhập tài khoản và mật khẩu của bạn vào ô Tài khoản và Mật khẩu (Lưu ý: Lần đầu tiên đăng nhập vào chương trình, mật khẩu sẽ trùng với tài khoản, sinh viên vào thay đổi mật khẩu của mình để đảm bảo sự bảo mật. Khi quên mật khẩu có thể liên hệ với Cố vấn học tập để lấy lại). Ở đây chúng ta lấy một ví dụ là bạn sinh viên tên là: Nguyễn Văn A lớp ĐH6C1 với mã sinh viên là 16110620xx.

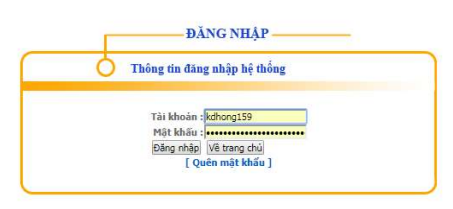

 Sau khi nhập tài khoản và mật khẩu, bấm nút Đăng nhập để đăng nhập vào chương trình, chương trình sẽ yêu cầu bạn cần phải đổi mật khẩu để đảm bảo tính bảo mật cho tài khoản cá nhân của mình.

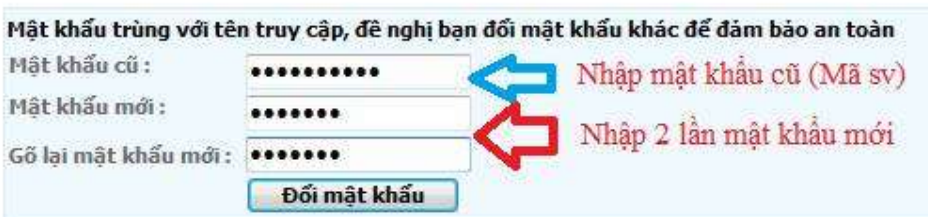

Sau khi click vào nút "Đăng nhập" chương trình sẽ cho sinh viên biết thông tin về cá nhân.

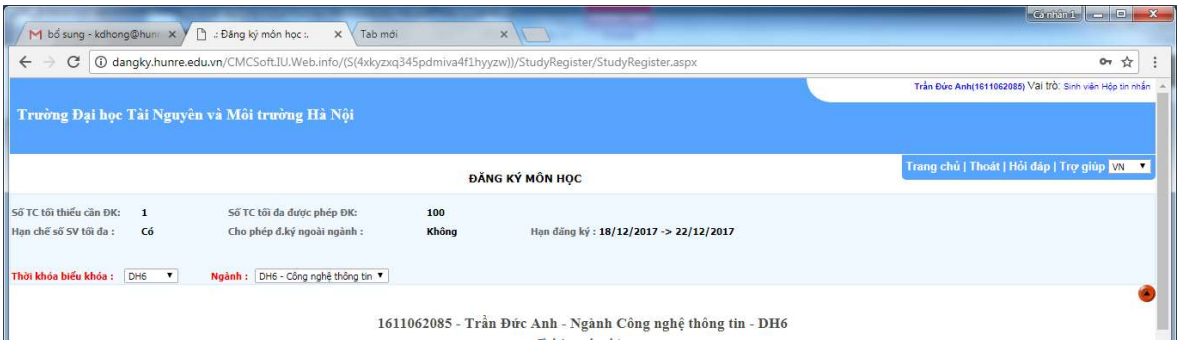

Sau khi đổi mật khẩu thành công, phần mềm tự động chuyển sang trang chủ để sinh viên có thể sử dụng phần mềm đăng ký học.

Thông tin đầu tiên mà sinh viên cần quan tâm là các thông báo mà nhà trường ban hành.

Những thông tin mới nhất mà nhà trường ban hành sẽ nằm ở mục Tin mới nhất (góc trên cùng bên phải).

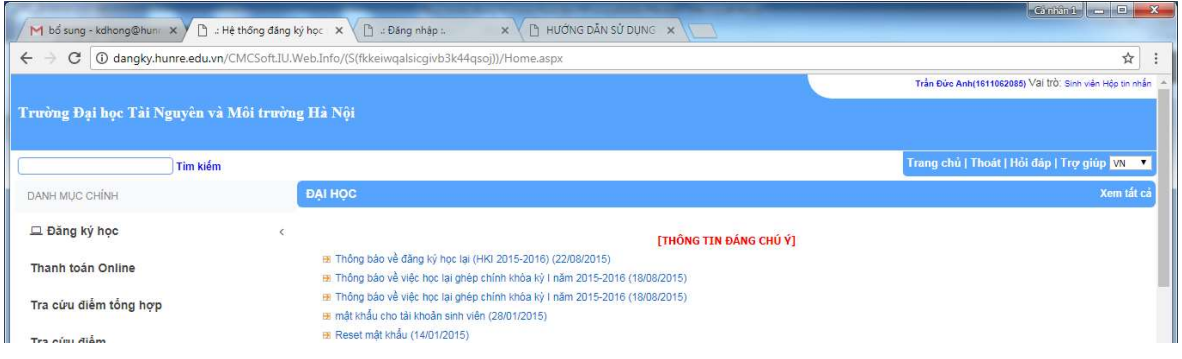

#### Bước 2. Đăng ký môn học/học phần

 Trước khi đăng ký môn học, sinh viên cần xem kỹ chương trình đào tạo, kế hoạch đào tạo "Chương trình học" màn hình sẽ xuất hiện các môn học được bố trí trong kỳ học ứng với từng chuyên ngành.

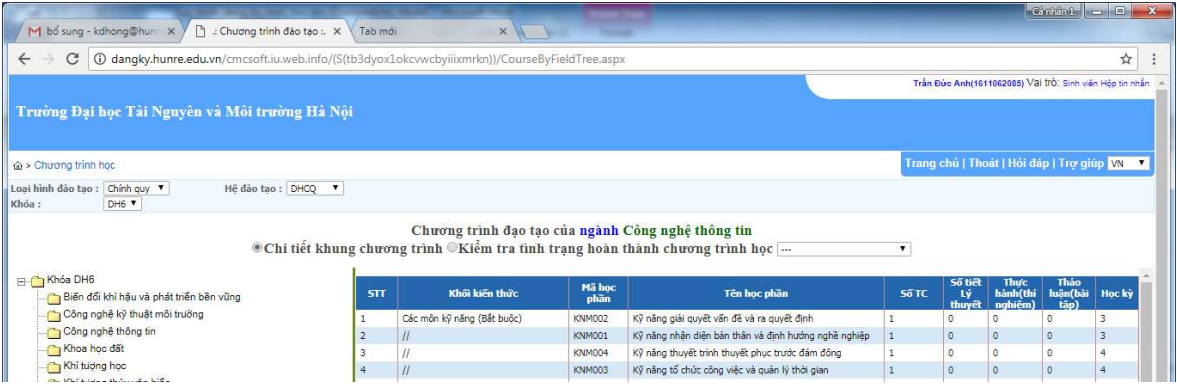

 Sau khi sinh viên xem kỹ chương trình đào tạo "Chương trình học" sinh viên click vào nút "Trang chủ" để quay về màn hình chính và bắt đầu tiến hành đăng ký học bằng cách nhần vào "đăng ký học" màn hình sẽ xuất hiện các môn học trong kỳ:

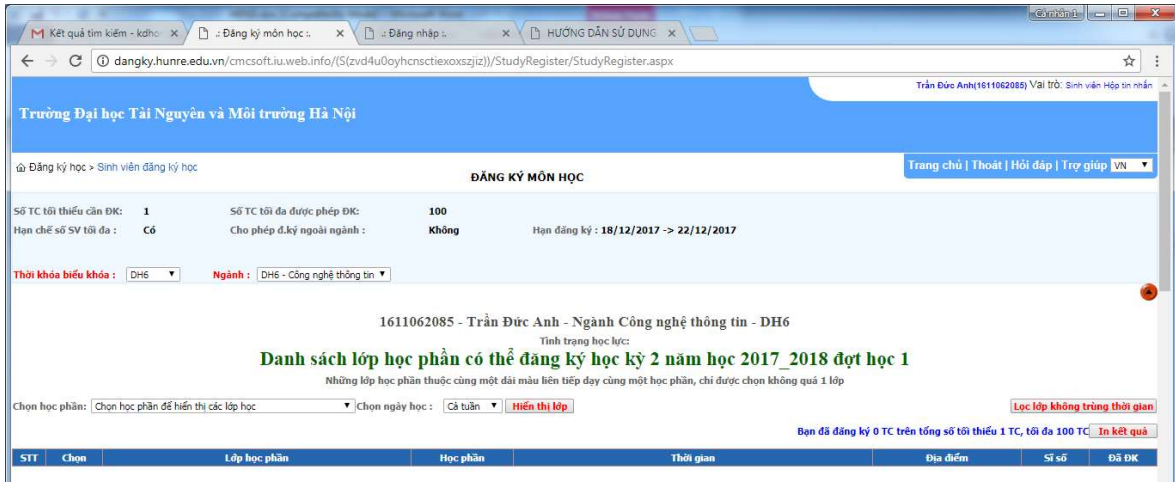

Trong cửa sổ đăng ký học Hiện các thông tin Khóa học, ngành học, thời hạn đăng ký, thông tin sinh viên, học kỳ, đợt học đăng ký.

 Để đăng ký những môn học cùng khóa học. Chọn khóa/ Hiện các môn trong mục chọn học phần để hiển thị các lớp học phần.

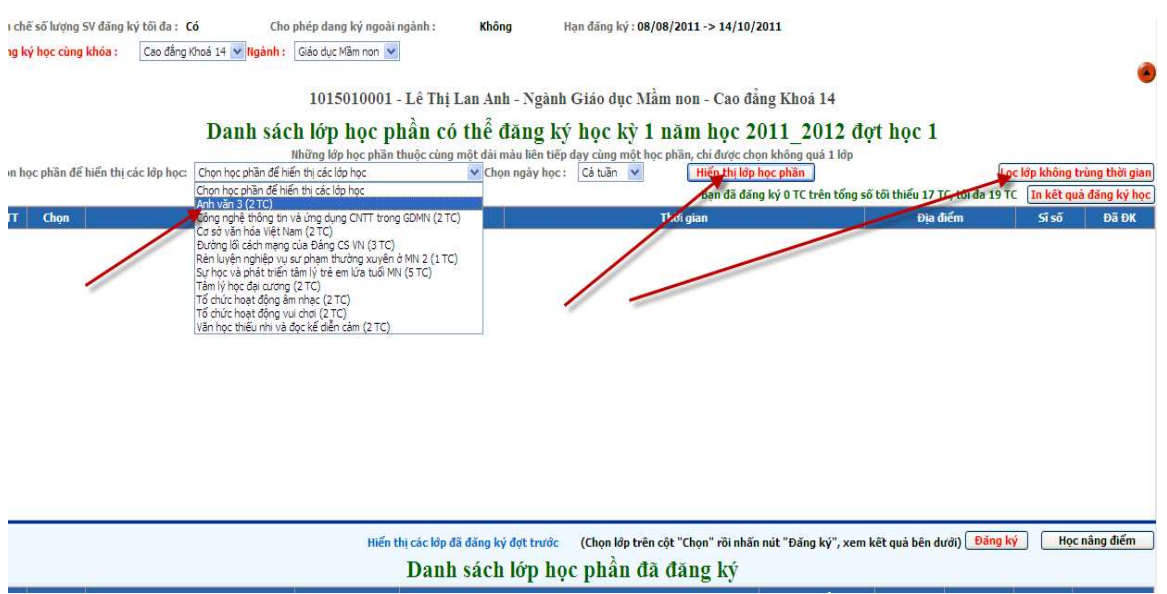

 Sau khi chọn từng môn nhấn vào Hiển thị lớp học phần hoặc(lọc lớp không trùng thời gian). Nhấn chọn lớp học phần sau đó nhấn vào nút đăng ký.

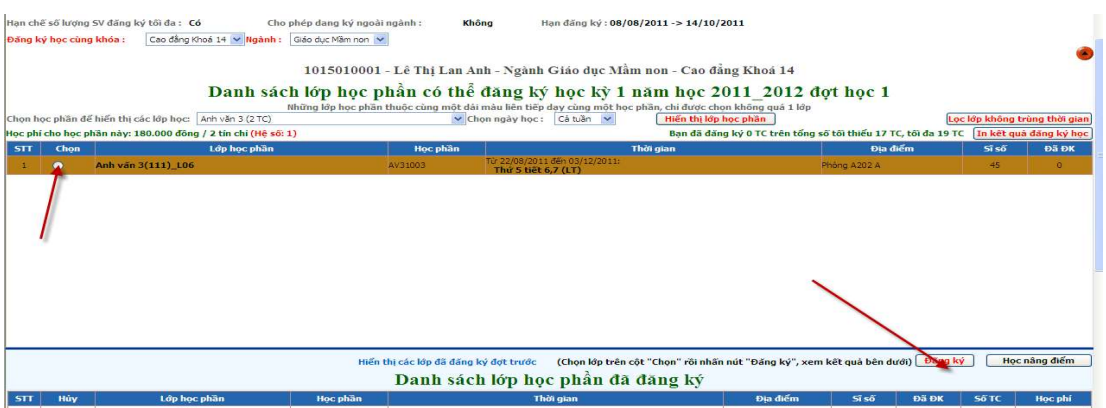

 Nếu là môn học cải thiện điểm thì nút chọn lớp học phần bị mờ đi. Sinh viên muốn đăng ký phải nhấn vào nút học cải thiện điểm sau đó chọn lớp học phần rồi đăng ký.

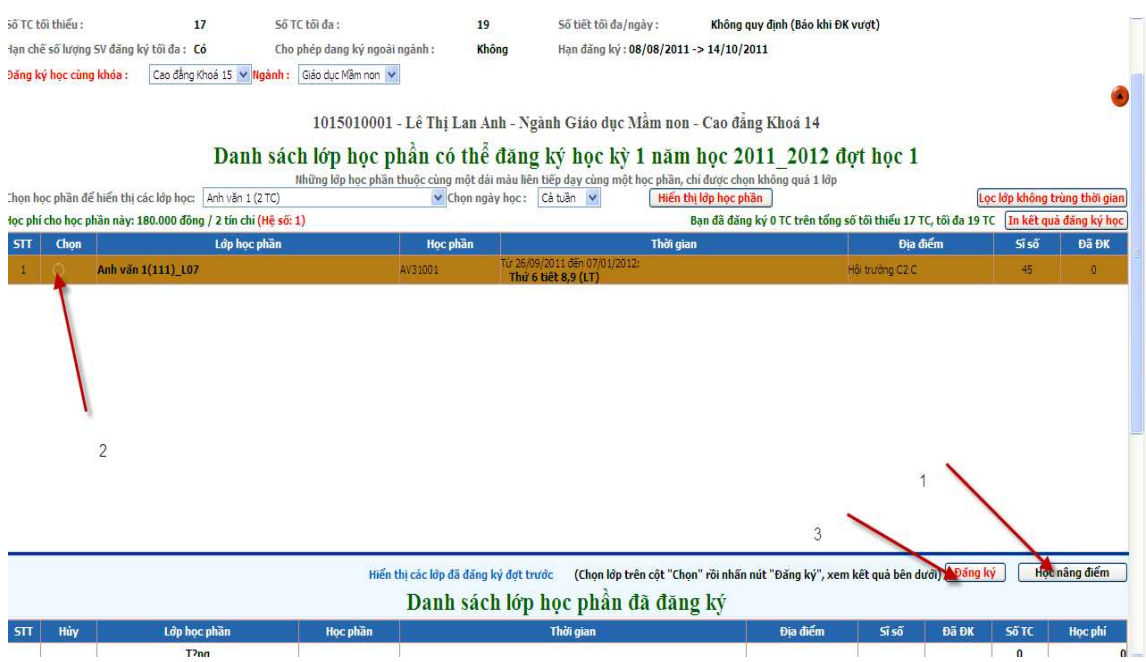

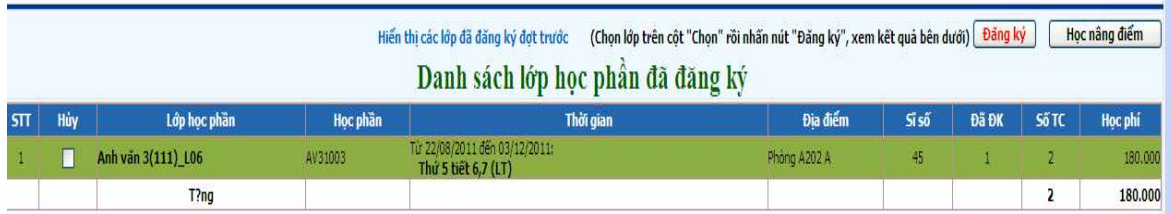

Sau khi đăng ký xong kết quả đăng ký sẽ hiện màn hình bên dưới.

Bước 3: In kết quả đăng ký học

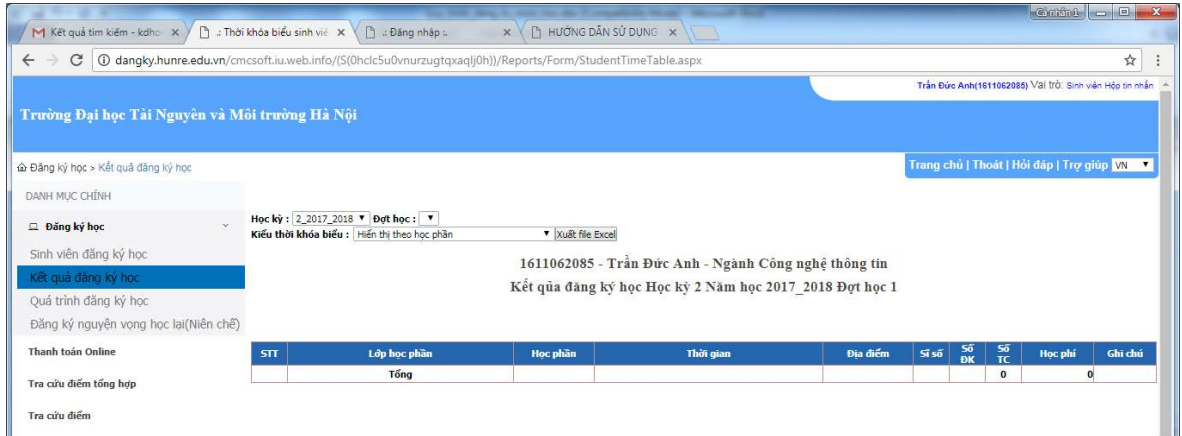

Hiện cửa sổ chọn các thông tin rồi Nhấn vào xuất excel.

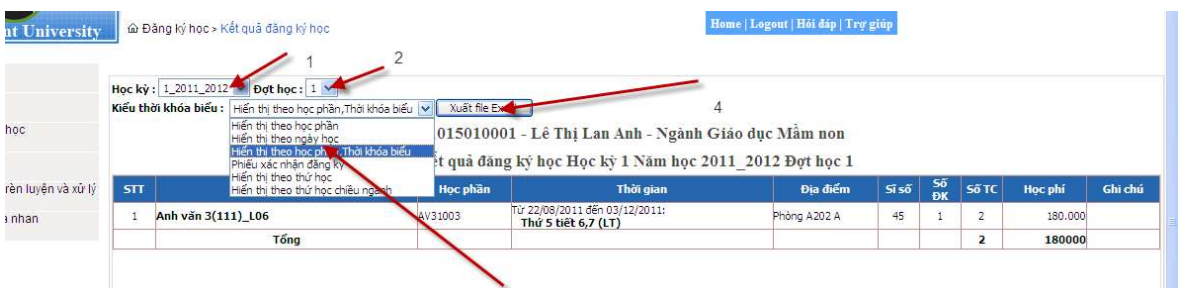

### Bước 4: Tra cứu quá trình đăng ký học

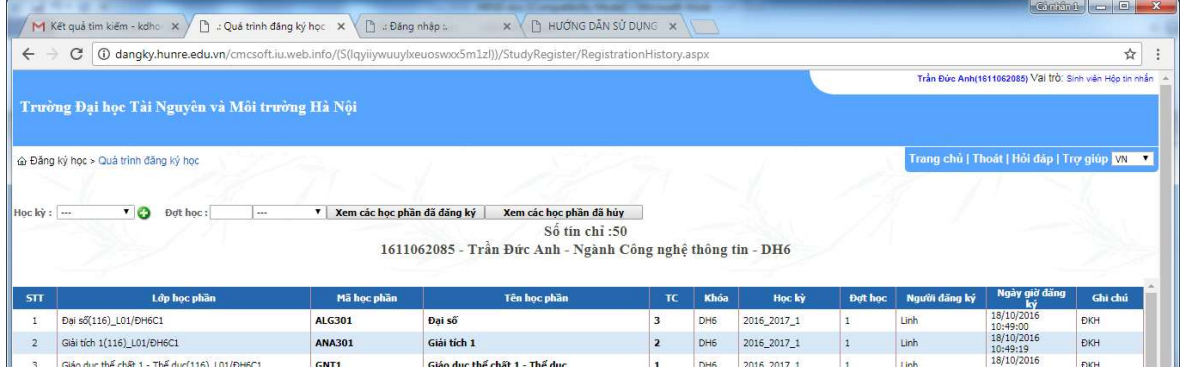

Hiện cửa sổ. Chọn các thông tin rồi nhấn vào Xem các học phần đã đăng ký.

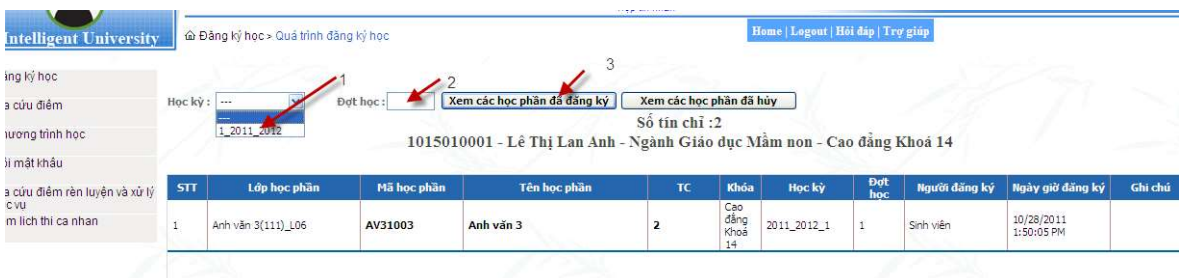

Bước 5: Tra cứu điểm

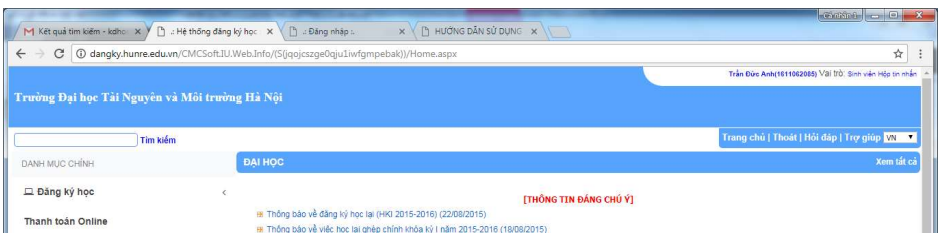

Nhấn vào tra cứu điểm.

Chọn các thông tin sau đó sẽ hiện điểm của các môn lên

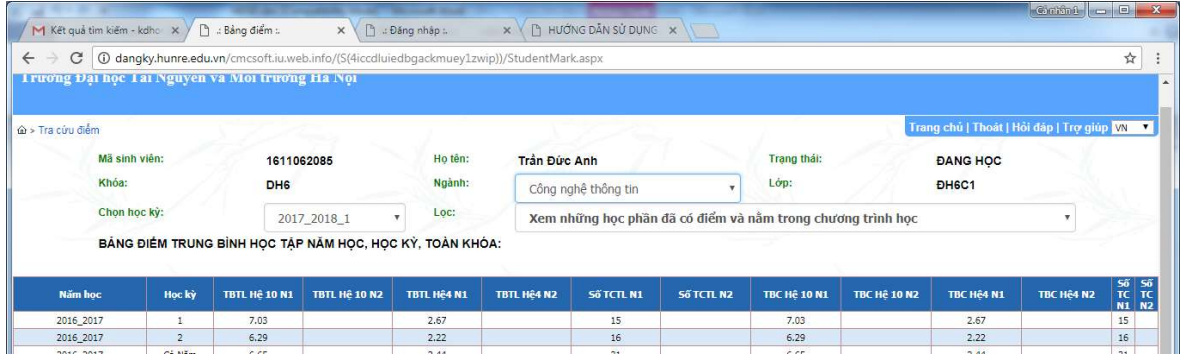

# Bước 6: Thoát khỏi cổng thông tin

Sinh viên chọn vào mục "Thoát" trước khi ra khỏi cổng thông tin để bảo mật thông tin cá nhân.

# Bước 7: Hoàn thiện kết quả đăng ký

Sinh viên in và nộp phiếu đăng ký về Khoa chủ quản (qua cố vấn học tập xác nhận) để chuyển phòng đào tạo lưu trữ.